**Министерство образования Московской области**

# **Руководство пользователя автоматизированной системы приема апелляций о несогласии с выставленными баллами по ГИА-9 и ГИА-11 (участники ГИА-9 и ГИА-11)**

РЦОИ 2023 г.

# **Оглавление**

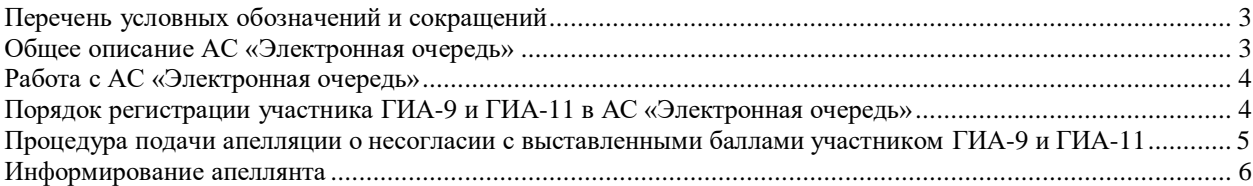

# <span id="page-2-0"></span>**Перечень условных обозначений и сокращений**

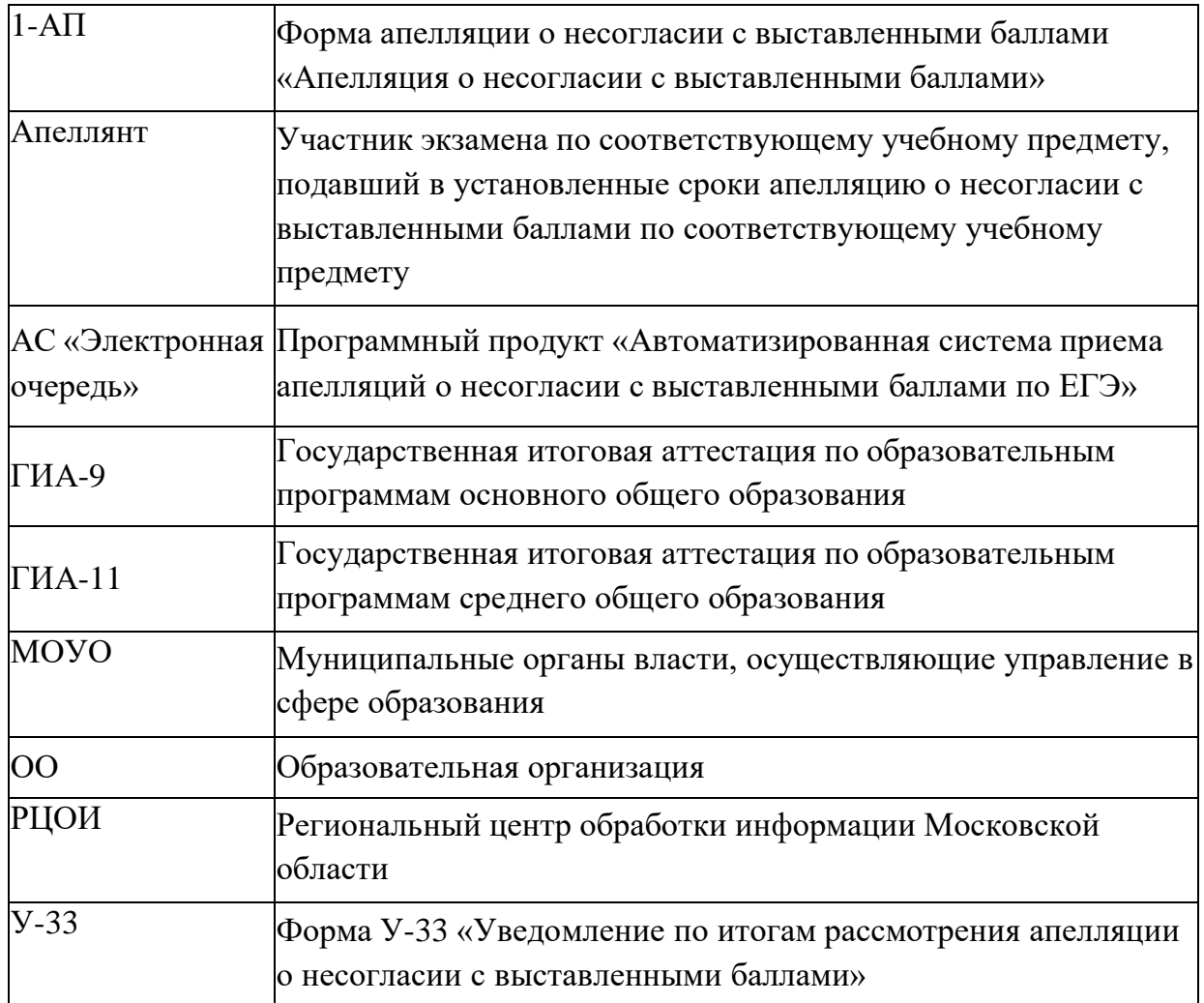

## <span id="page-2-1"></span>**Общее описание АС «Электронная очередь»**

АС «Электронная очередь» используется для подачи апелляций о несогласии с выставленными баллами участниками ГИА-9 и ГИА-11 на территории Московской области. АС «Электронная очередь» позволяет формировать форму 1-АП и информировать участников ГИА-9 и ГИА-11 о месте, дате и времени рассмотрения апелляции, результатах ее рассмотрения.

Работникам ОО/МОУО дополнительно доступна возможность формирования отчетов по результатам рассмотрения апелляций.

Подача апелляции возможна одним из способов:

- 1. Через ОО/МОУО.
- 2. Через личный кабинет участника ГИА-11 на сайте РЦОИ <https://res11.rcoi.net/>
- 3. Через личный кабинет участника ГИА-9 на сайте РЦОИ <https://result.rcoi.net/>
- 4. На сайте АС «Электронная очередь» [http://appeals.rcoi.net.](http://appeals.rcoi.net/)

*Внимание*! Для доступа в АС «Электронная очередь» используются web-браузеры,

выпущенные не ранее 2021-2022 года.

# <span id="page-3-0"></span>**Работа с АС «Электронная очередь»**

#### <span id="page-3-1"></span>**Порядок регистрации участника ГИА-9 и ГИА-11 в АС «Электронная очередь»**

Участник ГИА-9 и ГИА-11 для начала работы с АС «Электронная очередь» должен зарегистрироваться одним из следующих способов:

1. На сайте [http://appeals.rcoi.net/:](http://appeals.rcoi.net/)

- Выбрать раздел *Регистрация апеллянта*.
- Заполнить регистрационную форму и нажать кнопку *Регистрация*.
- 2. В личном кабинете участника ГИА-9 на сайте РЦОИ <https://result.rcoi.net/> :
	- Ввести фамилию, имя, отчество и номер документа. Поставить флажок «Согласен с обработкой персональных данных». Ознакомиться с результатами ГИА-9 и ГИА-11.
	- Нажать кнопку «Подать» (будет осуществлен переход на сайт АС «Электронная очередь»).
	- Выбрать раздел *Регистрация апеллянта***.**

• Заполнить регистрационную форму и нажать кнопку *Регистрация. Внимание!* Код регистрации участника можно узнать в образовательной организации участника ГИА-9.

3. В личном кабинете участника ГИА-11 на сайте РЦОИ <https://res11.rcoi.net/> :

- Ввести фамилию, имя, отчество и номер документа. Поставить флажок «Согласен с обработкой персональных данных». Ознакомиться с результатами ГИА-9 и ГИА-11.
- Нажать кнопку «Подать» (будет осуществлен переход на сайт АС «Электронная очередь»).
- Выбрать раздел *Регистрация апеллянта***.**

• Заполнить регистрационную форму и нажать кнопку *Регистрация. Внимание*! Все поля являются обязательными для заполнения. Код регистрации участника, необходимый для регистрации указан на Уведомлении об экзамене. Код регистрации участника вводится без дефисов и пробелов.

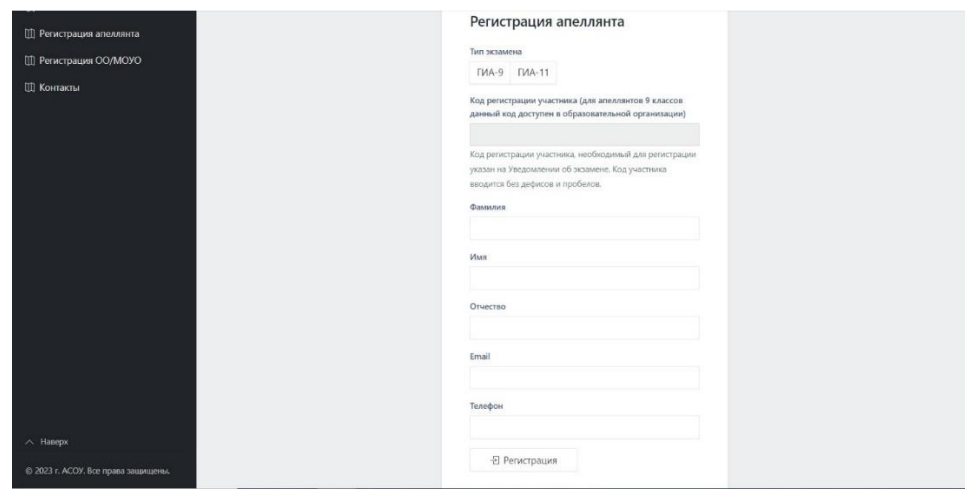

На следующем этапе необходимо ввести проверочные коды, которые поступят науказанные при регистрации номер телефона и электронную почту.

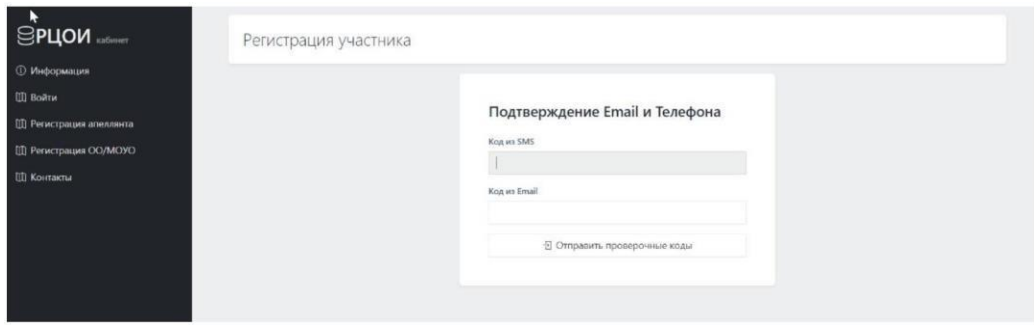

Пароль придет на указанную при регистрации электронную почту.

*Внимание!* В случае затруднений при регистрации или при входе в Личный кабинет можно обращаться по телефону *8(495)276-87-98 (добавочный #865).*

#### <span id="page-4-0"></span>**Процедура подачи апелляции о несогласии с выставленными баллами участником ГИА-9 и ГИА-11**

*Внимание!* После регистрации любым из способов процедура подачи апелляции одинакова.

*1.* Апелляция подается в разделе *Подать апелляцию.*

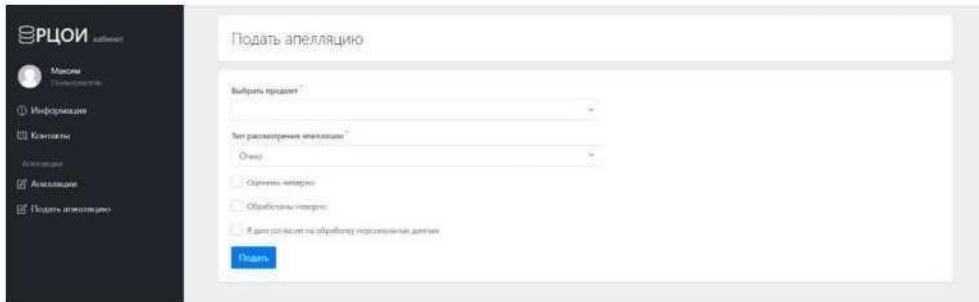

*Внимание!* Апелляция подается строго при наличии результата по данному экзамену и в сроки, установленные информационными письмами Министерства образования Московской области.

Обратите внимание на необходимость контроля текущей подключенной базы. Если подается апелляция участником ГИА-11 должна быть надпись *Подключены 11 классы.* Если подается апелляция участником ГИА-9 должна быть надпись *Подключены 9 классы.*

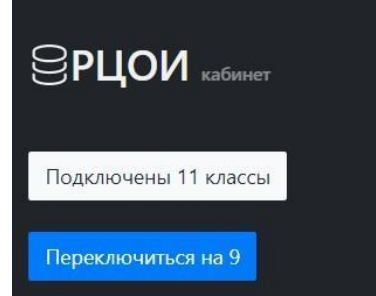

2. Необходимо выбрать экзамен на результат которого подаётся апелляция, выбрать режим рассмотрения. Необходимо выбрать хотя бы один пункт: **обработаны неверно**, если допущены технические ошибки при обработке (Бланк ответа №1) или **оценены неверно,** если подается апелляция на оценивание заданий с развернутым ответом (Бланк ответов  $\mathbb{N}_2$  2 лист 1, лист 2 или дополнительные бланки ответов). *Обязателен* флажок о согласии на обработку персональных данных.

3. После нажатия на кнопку *Подать* в случае, если все поля заполнены корректно, апелляция будет сформирована. При необходимости печатная форма апелляции (1-АП) распечатывается через перечень апелляций.

*Внимание!* В случае затруднений в процессе подачи апелляции можно обращаться по телефону *8(495)276-87-98 (добавочный #865).*

#### <span id="page-5-0"></span>**Информирование апеллянта**

После того, как администратор АС «Электронная очередь» изменит статус апелляции с *Новая* на *Запланировано,* апеллянт получит информацию о месте, дате и времени рассмотрения в виде сообщения на указанные при регистрации номер телефона и электронную почту.